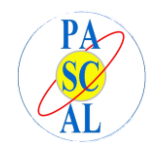

## **AXIOS - Guida alle famiglie visualizzazione esiti giudizio sospeso.**

Accedere al registro elettronico famiglie inserendo numero utente e password. Se non riesce provare la procedura di Reset, cliccando l'apposito pulsante.

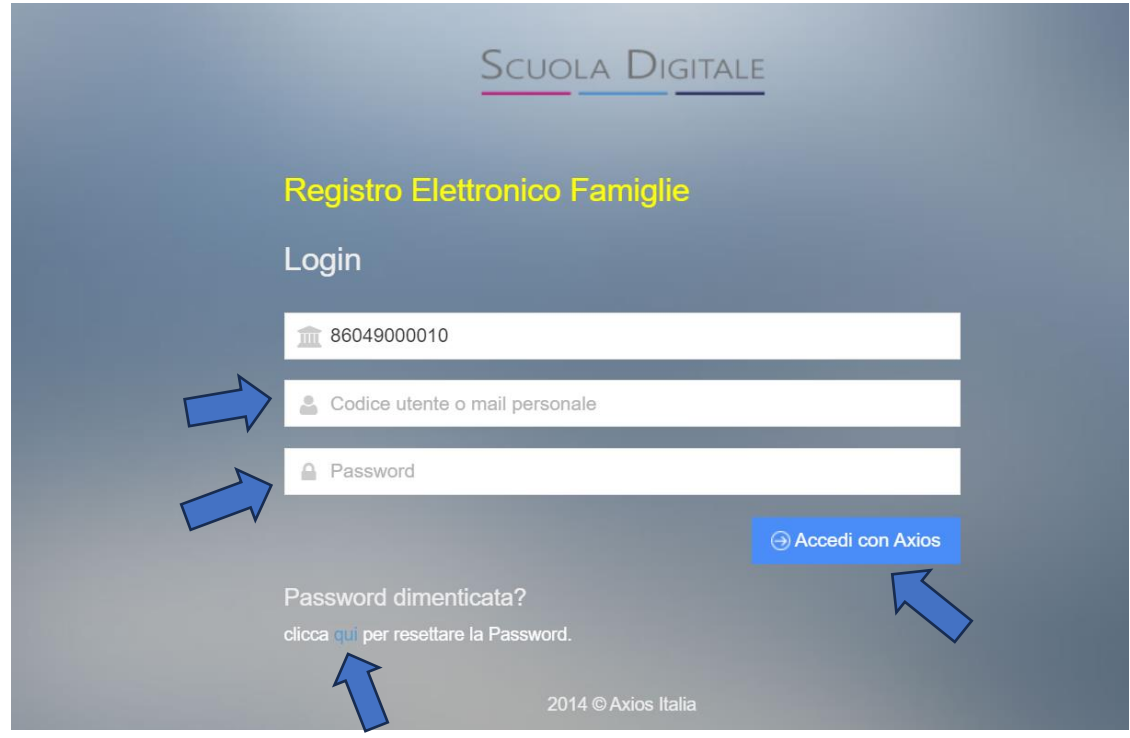

Dalla Homepage, selezionare l'anno scolastico (2022-2023) cliccando su **Ambiente di Lavoro**:

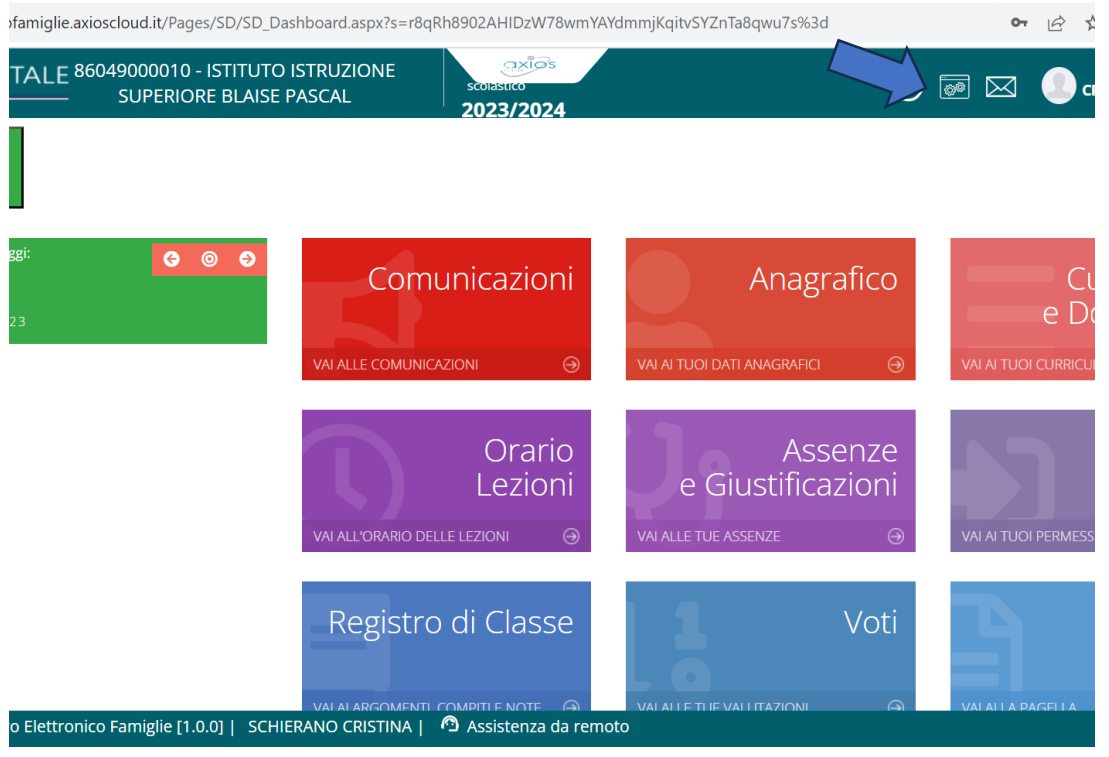

Far scorrere la tendina e selezionare 2022/2023 cliccando su Applica

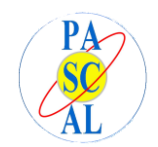

Impostazioni ambiente di lavoro Anno Scolastico 2023/2024 2019/2020 2020/2021 2021/2022 2022/2023 2023/2024 **a** Applica **⊗** Chiudi 2024/2025 2025/2026 2026/2027

## Cliccare su Pagella

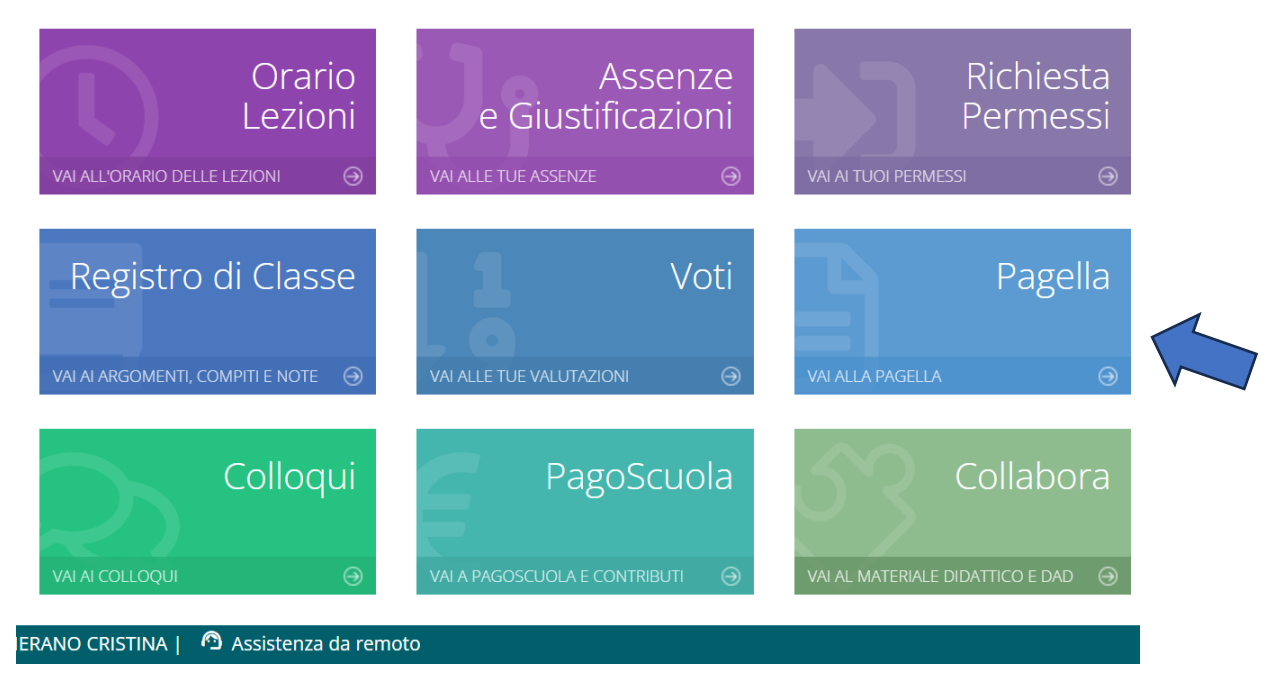

Infine, selezionare frazione temporale II quadrimestre

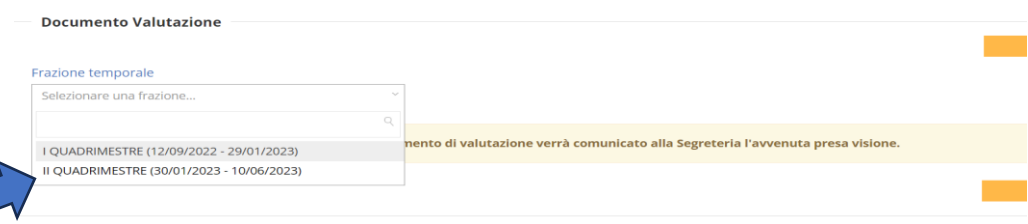

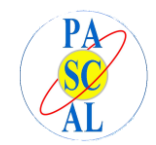

## Guida Famiglie -Axios Prof. ssa Emanuela Laurenza – Referente Registro Elettronico

\_\_\_\_\_\_\_\_\_\_\_\_\_\_\_\_\_\_\_\_\_\_\_\_\_\_\_\_\_